# **CISCO LINKSYS E1200**

Войти в web-управление роутером Выбрать меню SETUP - IPv6 Setup В разделе Internet Connection Type перевести переключатель IPv6-Automatic в положение ENABLED В разделе Network Setup 6rd Tunnel выбрать «Manual Configuration» Далее настроить: Prefix: Вписать выданный провайдером адрес подсети IPv6 (например, 2a04:3cc0:1000:500) Prefix Length: 64 Border Relay: 82.117.165.250 IPv4 Address Mask: 32 Нажать Save Settings и перезагрузить роутер. Настройка завершена.

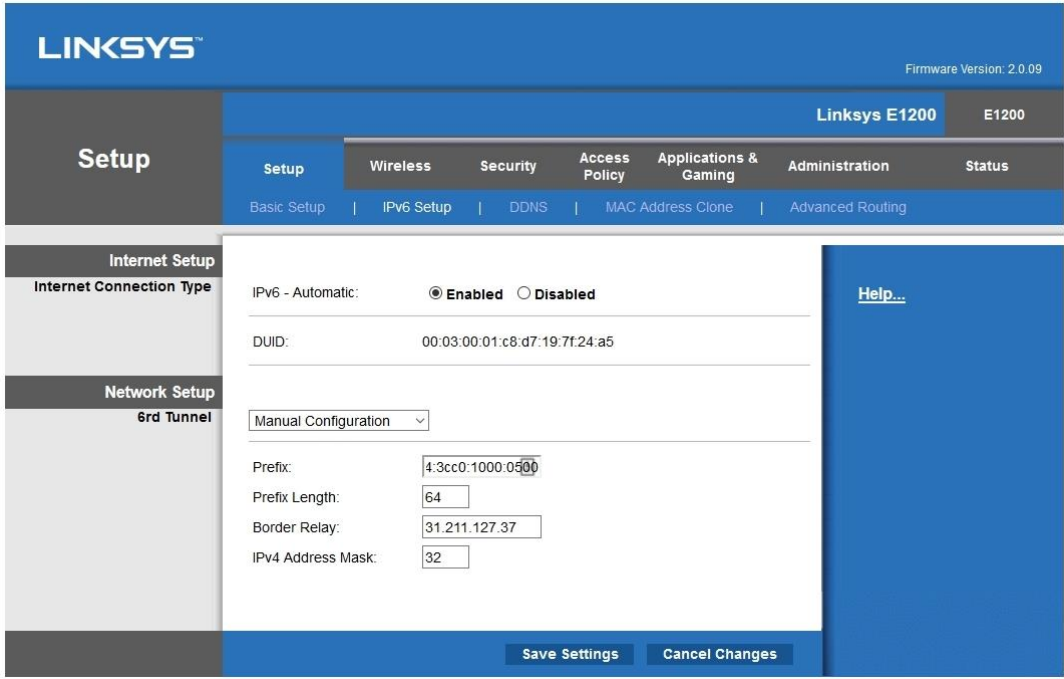

## **ZYXEL KEENETIC VOX**

### (и другие подобные модели Zyxel Keenetic)

Войти в web-управление роутером

В разделе «Интернет» выбрать вкладку «IPv6»

Откроется раздел «Соединения IPv6 через IPv4»

Нажать кнопку «Добавить соединение».

В появившемся окне установить галочку «Задействовать» и «Использовать для выхода в Интернет»

«Описание»: внести любое название соединения

Адрес сервера: 82.117.165.250

Адрес IPv6: выданный провайдером адрес IPv6 подсети, например: 2a04:3cc0:1000:500::1

Адрес маршрутизации IPv6: выданный провайдером адрес IPv6 подсети, например: 2a04:3cc0:1000:500::/56

Нажать «Применить» и перезагрузить роутер.

Настройка завершена.

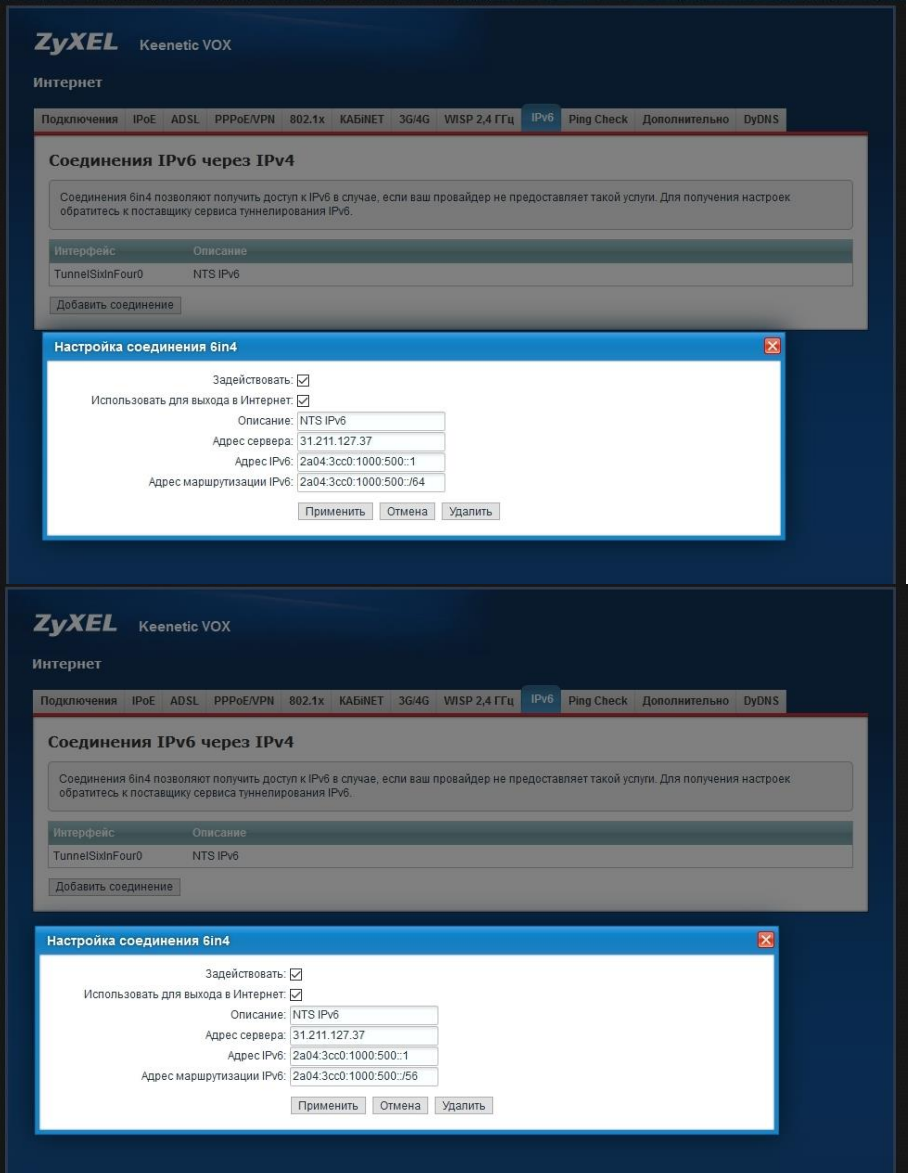

## **Trendnet-751DR**

(и аналогичные)

Войти в web-управление роутером В разделе «Основные настройки» выбрать вкладку «IPv6» Тип подключения по протоколу IPv6: «Туннель IPv6 в IPv4» Настройки туннеля IPv6 в IPv4, предоставленные провайдером сервиса туннелей: Удалённый адрес: 82.117.165.250 Удалённый IPv6 адрес: выданный провайдером адрес IPv6 подсети, например: 2a04:3cc0:1000:0500::1 Локальный IPv4 адрес: указать внешний IPv4 адрес, назначенный роутеру провайдером Локальный IPv6 адрес: 2a04:3cc0:1000:0500::1 Длина префикса подсети: 56

Параметры IPv6 DNS: Получить IPv6-адрес DNS-сервера автоматически.

Настройки IPv6 адреса LAN: Включить DHCP-PD: убрать галочку. LAN IPv6-адрес: выданный провайдером адрес IPv6 подсети, например: 2a04:3cc0:1000:0500::2

ПАРАМЕТРЫ АВТОМАТИЧЕСКОГО КОНФИГУРИРОВАНИЯ АДРЕСА: Автоматическое назначение IPv6-адресов: активировать галочку Тип автоматического конфигурирования: SLAAC+STATELESS DHCP

Нажать кнопку «Сохранить настройки», перезагрузить роутер. Настройка завершена.

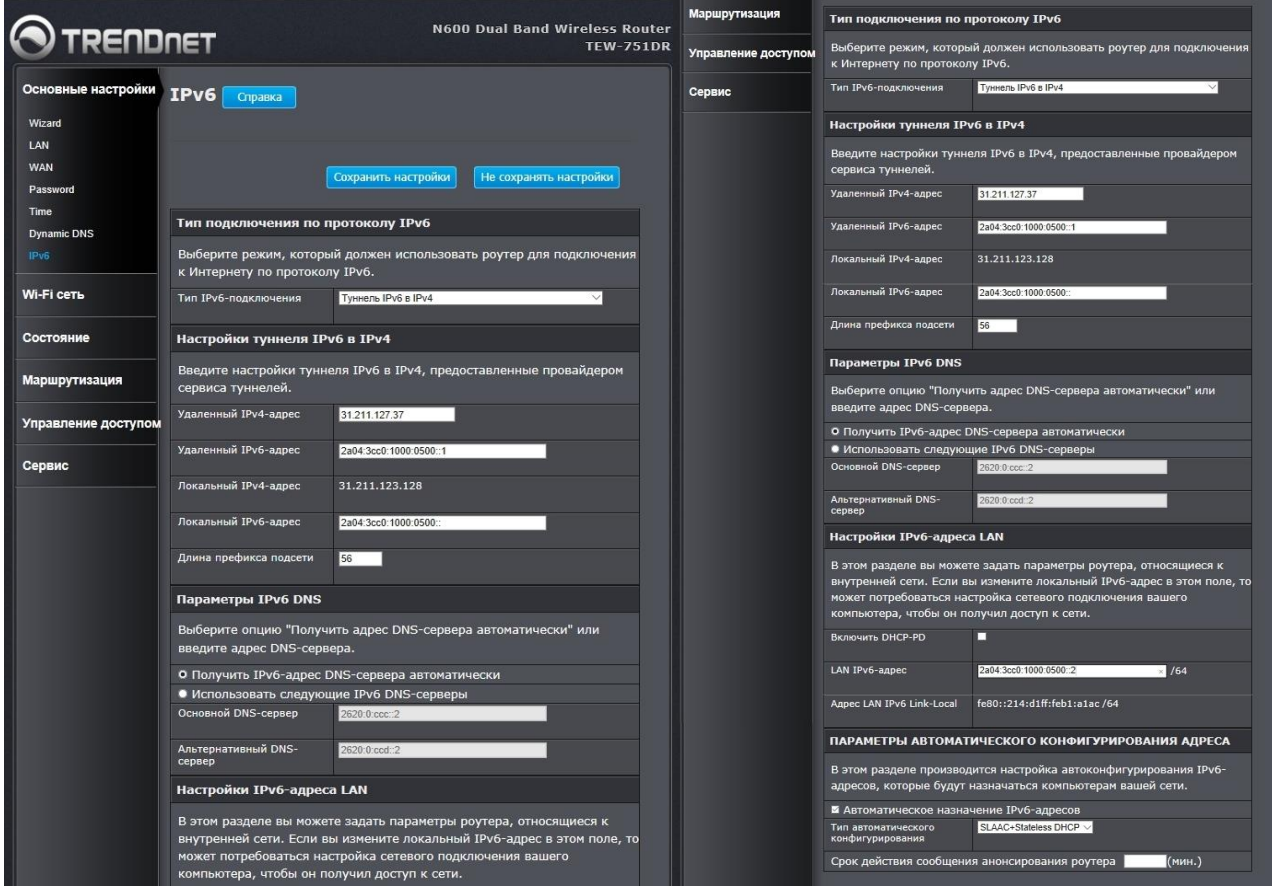

### **ASUS**

#### (прошивка «Padavan»)

Войти в web-управление роутером

Меню «Дополнительно» - «WAN» - «Протокол IPv6»

Тип подключения для протокола IPv6: Tunnel 6in4

IPv4-адрес удалённой точки: 82.117.165.250

MTU туннеля: 1480

TTL туннеля: 64

IPv6-адрес WAN: выданный провайдером адрес IPv6 подсети, например: 2a04:3cc0:1000:0500::

Длина префикса подсети IPv6-адреса: 56

Основной IPv6-шлюз: выданный провайдером адрес IPv6 подсети, например: 2a04:3cc0:1000:0500::1 IPv6-адрес LAN: выданный провайдером адрес IPv6 подсети, например: 2a04:3cc0:1000:0500::2

Длина префикса подсети IPv6-адреса: 64

Включить анонс маршрутизатора (RA) в LAN: ВКЛЮЧЕНО

Включить DHCPv6-сервер в LAN: Stateless

Нажать «Применить» и перезагрузить маршрутизатор.

Настройка завершена.

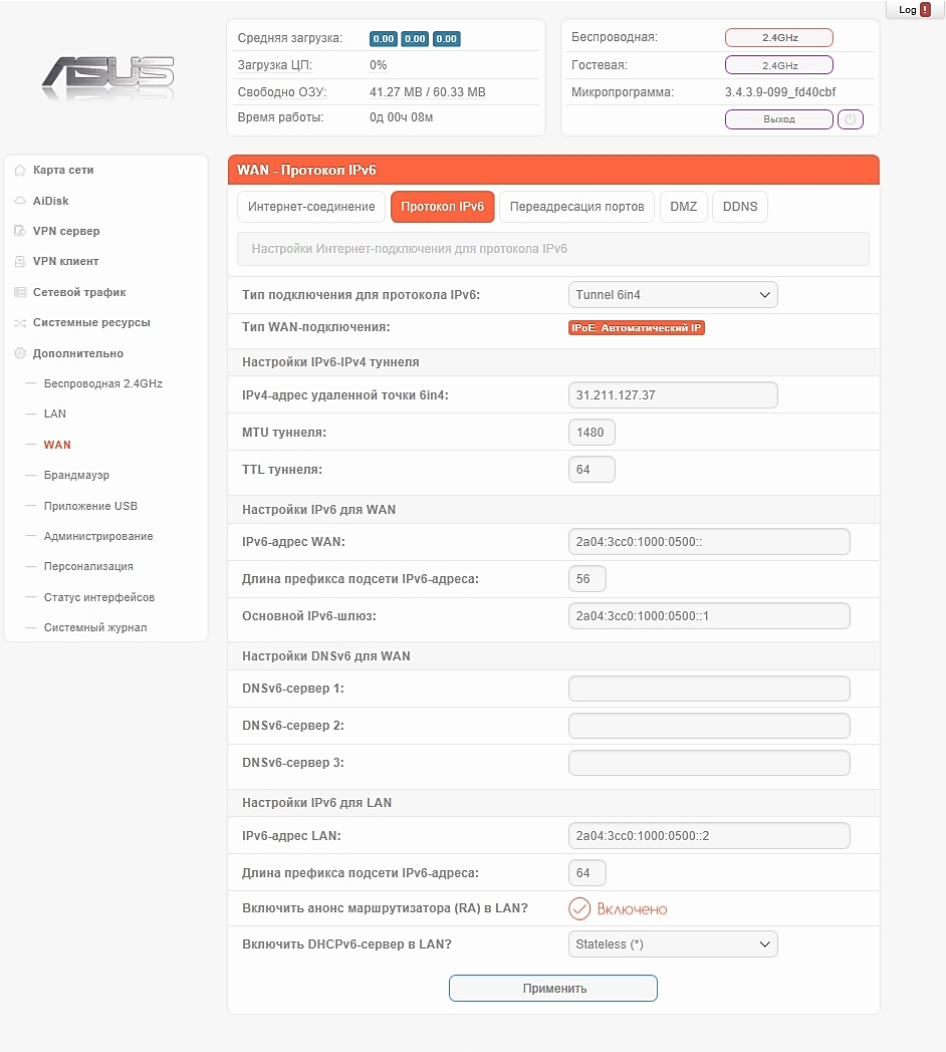

© 2011-2018 Padavan & N56U project community<br>Skins by Dave Medissn for 4PDA

### **MikroTik**

Войти в Winbox Открыть меню «System» - «Packages» и выбрать пакет IPv6. Нажать ENABLE. Перезагрузить роутер.

Войти в Winbox Открыть меню «Interfaces». В открывшемся окне «Interface List» нажать «+» и выбрать «6to4 Tunnel» Name: любое имя Local Address: указать внешний IPv4 адрес, назначенный роутеру провайдером Remote Address: 82.117.165.250 Нажать ОК

Открыть меню IPv6-Addresses. Нажать «+» Address: выданный провайдером адрес IPv6 подсети, например: 2a04:3cc0:1000:0500::/64 Interface: назначенный для локальной сети, обычно «bridge-local» или «bridge» Advertise: Установить галочку. Нажать «ОК»

Открыть меню IPv6-Routes. Нажать «+» Dst.Address: 2000::/3 Gateway: Выбрать интерфейс туннеля 6in4, созданный выше. Нажать «ОК».

Снова открыть настройки меню «Interfaces». В открывшемся окне «Interface List» выбрать «6to4 Tunnel». Нажать DISABLE и через несколько секунд - ENABLE. Во вкладке Traffic должна появиться активность. Настройка завершена.

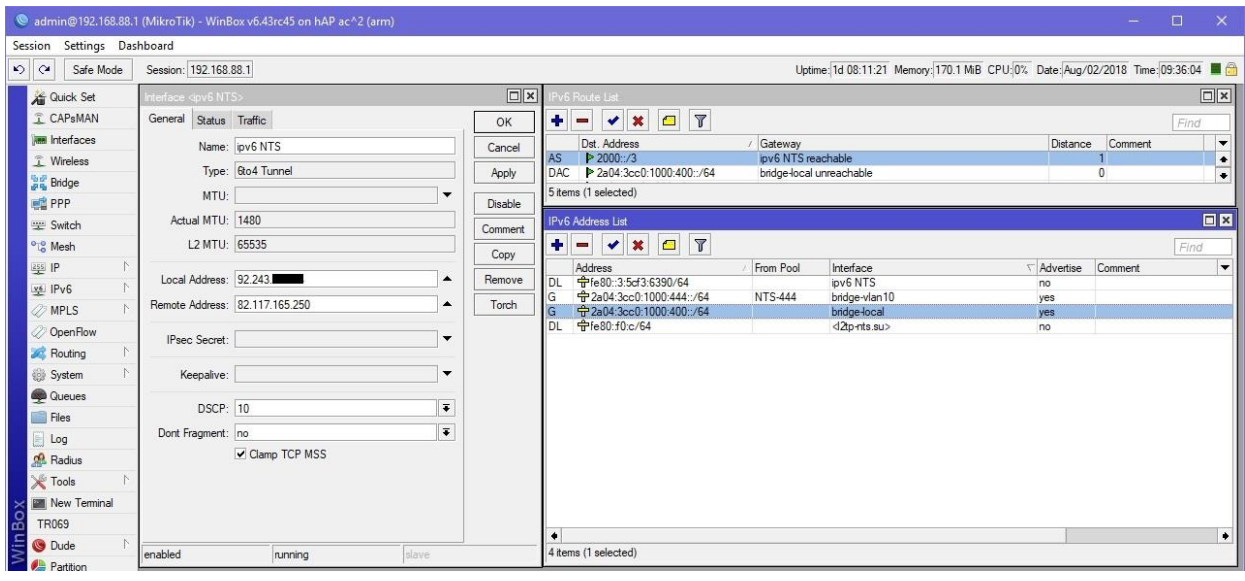